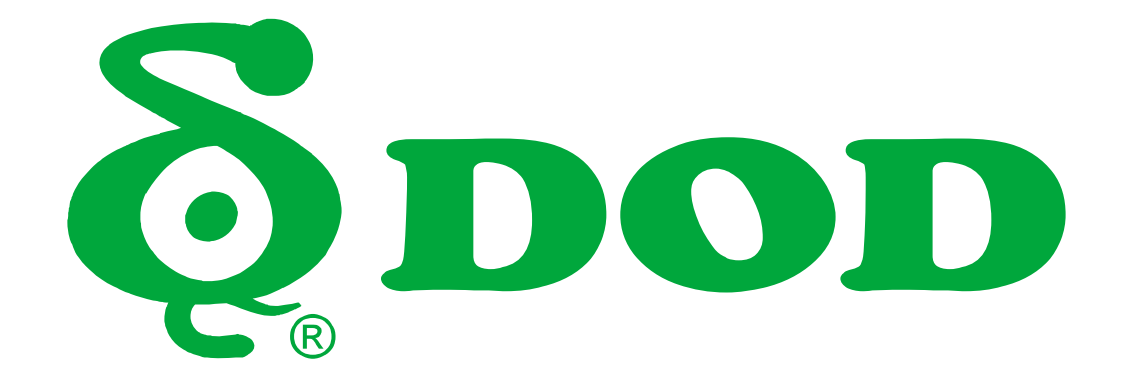

# **RC400S / RC500S User Manual**

# **Table of Contents**

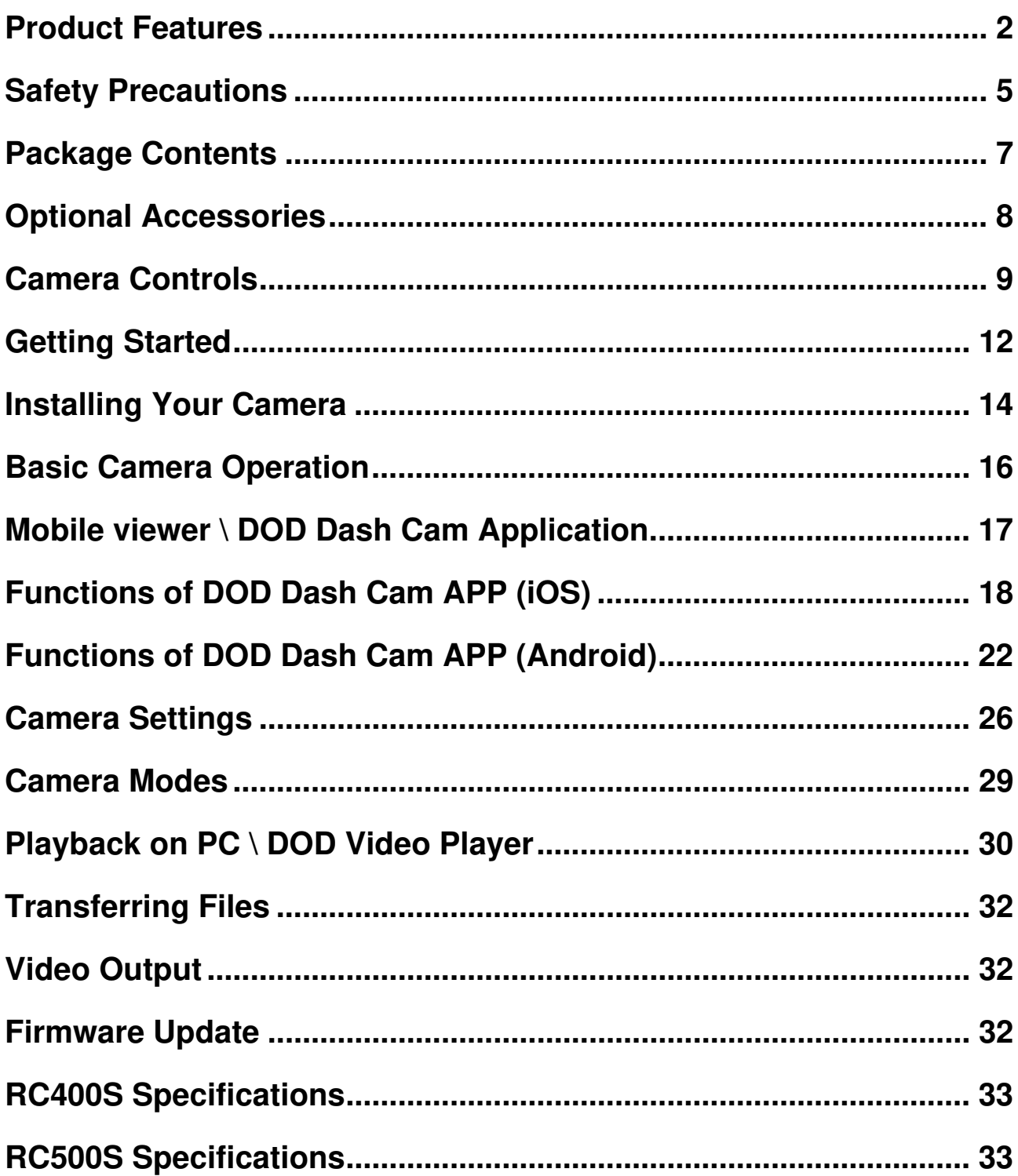

# **Product Features**

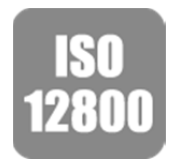

**New SONY STARVIS Sensor‐ ISO Sensitivity Up to ISO 12800** New SONY STARVIS CMOS sensor with improved sensitivity not only under normal lighting but also in low light and near infrared light condition.

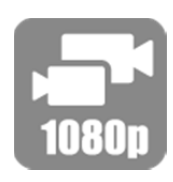

#### **Dual Channel**

The front and rear view of your vehicle are recorded in 1080p high definition quality; moreover, the image captured at a 145º view angle at front and 140º in the rear for optimal coverage and clarity.

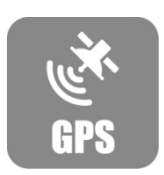

#### **Integrated 10 Hz GPS processor**

Integrated the fastest 10 Hz GPS processor, updates GPS data 10 times per second, recording your driving conditions accurately. Automatically synchronizes the time/date with the atomic clock.

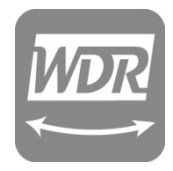

#### **Advanced WDR Technology ‐ Stunning Videos in Any Light** WDR technology, well‐balanced exposure for any condition. It makes night shots brighter; prevent overexposure and to create the clearest image.

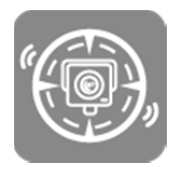

#### **Speed Camera Alert**

Remind you of approaching fixed speed camera locations well in advance so you can slow down in time. Stay away from traps and always stay in control. \*This function is only supported in some specific regions.

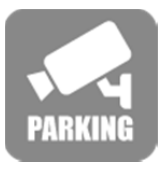

#### **Parking surveillance**

Ensure your peace of mind by recording continually even when you have parked and left your car. Record and lock a file if unusual shock or movement is detected. *\*DOD DP4 hardwiring kit required*

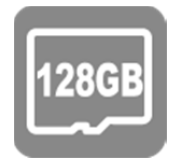

### **Support to 128GB Micro SDXC Memory Card**

4X storage compatibility compared to predecessor model, supports up to 128GB with more than 18 hours of recording.

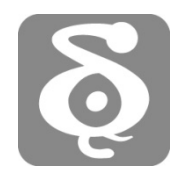

**DOD GPS Player** The DOD GPS Player generates 1080p video recordings with real‐time driving data clearly at a glance.

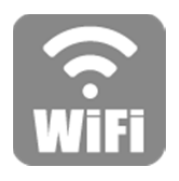

**Wi‐Fi Connectivity – View Remotely with The Free APP**

No need to wait any longer whenever you would like to replay the exciting moments. Simply transfer or visualize files from the dash cam's memory right from your smartphone/tablet via the DOD APP..

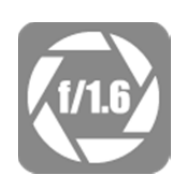

*f/***1.6 Large Aperture Glass Lens ‐ Super Low Light Performance** Equipped with *f*/1.6 large aperture, capturing better night shots than conventional *f*/2.0, and records clearly sophisticated details such as the license plate and others.

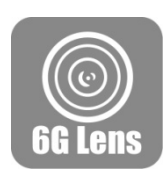

#### **6G Sharp Glass Lens**

6‐Element sharp lens, made of 6 layers of glass, provides stunning clear and non‐deformed images.

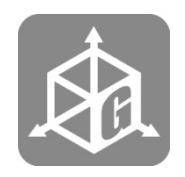

When an impact, emergency brake occurred or the car tilted, the device will lock the current video files automatically. Important files will not be overwritten by loop recording.

**G‐Sensor Automatic Trigger for File Protection** 

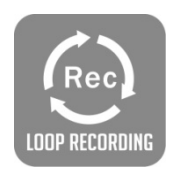

### **Loop Recording**

When the storage space is full, it can automatically overwrite the unprotected files.

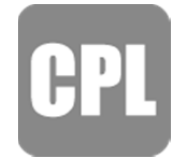

# **Adjustable Circular Polarizing Filter**

Adjustable filter reduces windshield glare and enhances saturation at the same time.

# **Safety Precautions**

### **Product**

- Do not disassemble, repair, modify your camera or power related accessories. For warranty service, please contact DOD Tech Support.
- Do not adjust camera while driving.
- Avoid exposing your camera to extended periods of humidity and/or heat.
- Prolonged exposure may reduce the product's lifespan.
- Do not spray water or cleaning agents directly onto the camera.
- Fluids may cause fire, electric shocks, or malfunctions.
- Avoid installing camera where it may obstruct the driver's view or airbag deployment.

# **Car Power Adaptor**

- Use ONLY the power adapter supplied with your unit.
- Other power adapters may create a safety hazard or damage the unit.
- Do not use damaged power adapters or cords. If damaged, please disconnect the power adapter and contact DOD Tech Support for assistance.
- Do not pull, insert, or bend the power cable using excessive force.
- Do not operate or handle power cable with wet hands.
- In specified cars, the power may be constantly supplied to the device even the engine isturned off. This may run out the vehicle battery. The optional DOD DP4 kit equippedwith low‐voltage protection design to prevent battery drain.

# **Battery**

- Keep the device away from heaters or other hot objects.
- Store the camera at lower temperatures to reduce the rate of self-discharge and preserves the initial energy stored in the battery. The battery in the device self‐discharges over a period of time naturally whether the battery is used or not.
- Charge the dash camera for 5 minutes if you are unable to turn on the camera.

## **Others**

- Test the MicroSD memory cardregularly as the memory card isaconsumable item, and needs to be replaced periodically.
- Reformat the memory card every two weeks to prolong its lifetime. You should only do this AFTER you've download any files from the card that you would like to keep, since formatting the memory card will clear all files.
- DOD does NOT responsible for any malfunctions occurred from the use of disingenuous, modified, or unauthorized parts and accessories.
- DOD does NOT guarantee the recording of accidents which may cause the device malfunction and faulty.
- The working temperature of this productis 0~40°C. Please ensurethe device is stored within the temperaturerange; or the device may be damaged bythe heat and work incorrectly, which will not becovered by warranty.
- DOD is NOT responsible for the loss of any recorded video during operation due to unexpected factors or force majeurewhen driving.
- The video recordings made by this Dashcam are intended for personal use ONLY.

# **Package Contents**

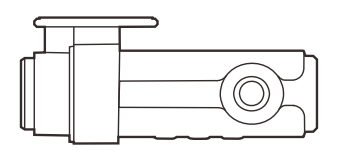

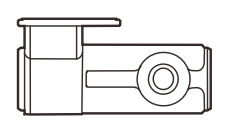

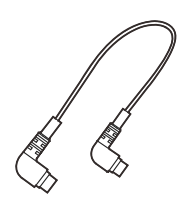

Rear Cam Connection Cable

*Note: Supplied accessories may vary by region or model.*

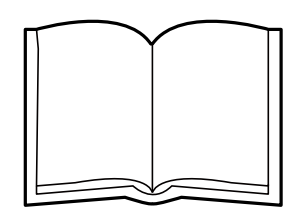

Dash Cam **User Guide** 

Rear Dash Cam Car Power Adaptor

# **Optional Accessories**

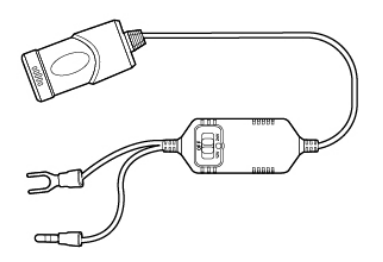

DP4

*DP4 hardwiring kit offers constant source and prevent battery drain with low‐voltage protection.*

# **Camera Controls**

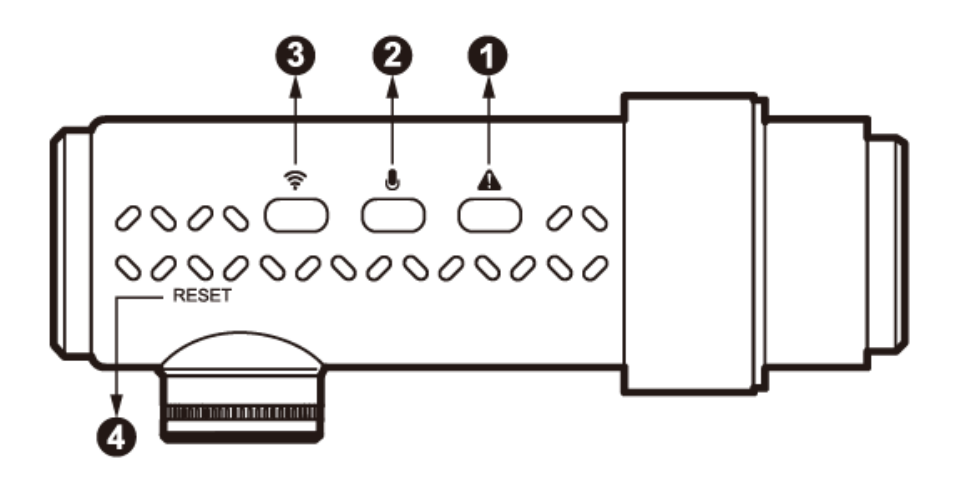

### **OSOS Emergency File Lock [**  $\triangle$  **]**

While recording, press this button to lock current recording file from being over written.

# ●2 **MIC / Display OFFǀ ǁ**

- During standby / recording mode:
- **Press**  $\lbrack \bigcirc \rbrack$  once to turn ON/OFF voice recording.

### **8 Wi-Fi Connection** 【 $\widehat{ }$ 】

To turn on Wi-Fi for smart device connection.

### **@Reset Button**

Reset to factory settings. Press to force the device to reboot. Use a small pin to press the button.

# **Camera Controls**

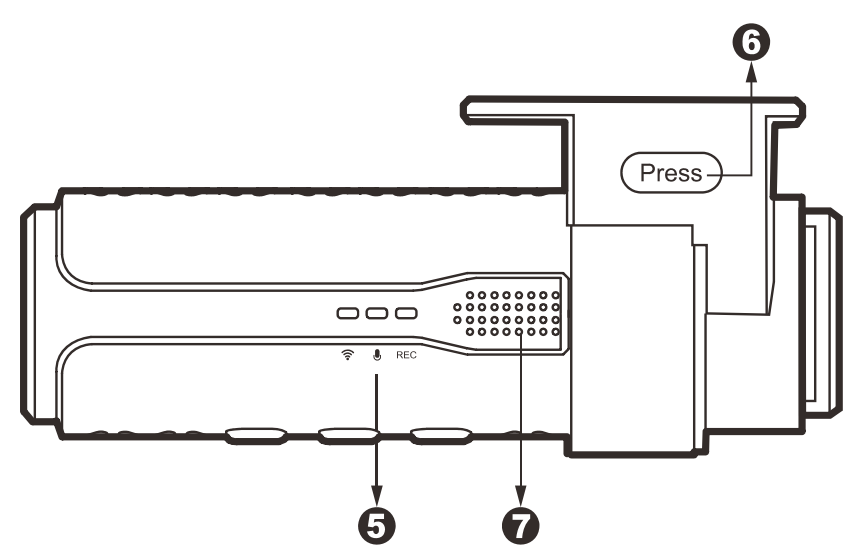

### **@Operation Status LED**

**SCC** 

- OFF– Wi-Fi Disabled
- ON Wi-Fi Connected
- Flashing Connecting / Wi-Fi Stand by

# $\mathbf{J}$

- OFF Microphone mute (GPS signal confirmed)
- ON Microphone recording (GPS signal confirmed)
- Flashing GPS Locating

#### **REC**

- OFF Dash cam off / malfunction
- $\bullet$  ON Stand by
- Flashing Recording

### **@Holder Release** [  $Press$  ]

Press release lock mechanism for cam removal.

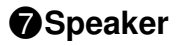

# **Camera Controls**

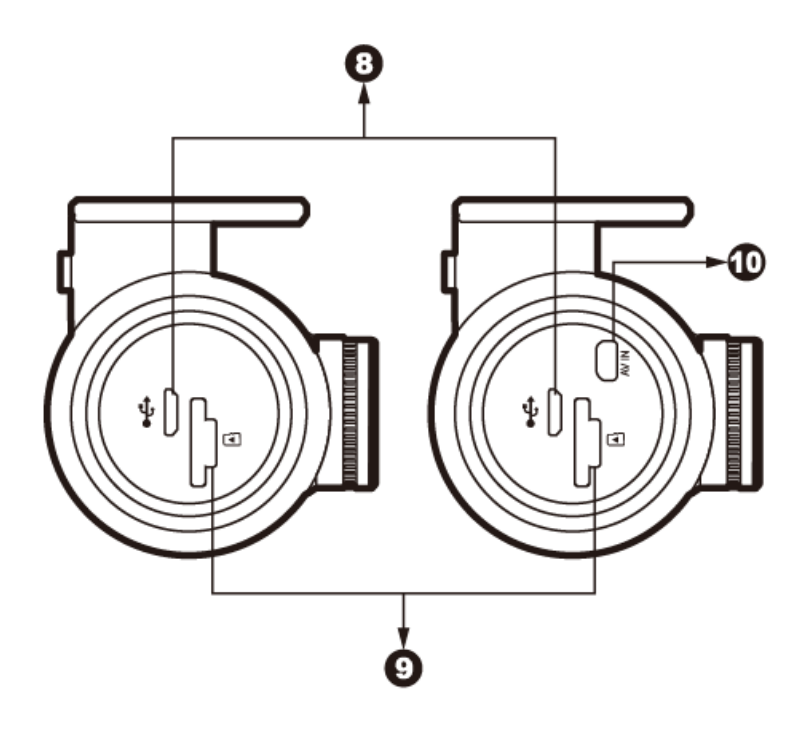

### ●8 **Micro USB Portǀ ǁ**

For use with the supplied Car Power Adaptor or USB data cable.

#### **@MicroSD Slot**

Required a microSDHC/SDXC card, class10 or above. Supports up to 128GB.

#### **@AV-IN Connection Port**  $N \times N$

Rear cam connection port.

# **Getting Started**

# **Setting Up Your Camera**

Set up your camera inside your vehicle to ensure easy access to power.

# **1. Start With or Without SD Card.**

To use without SD card, please skip to step 2.

To use with SD card, please formattheMicroSD cardbeforeinitial use.

To save recorded videos stably, DOD Tech recommends formattingyourSD cardevery two weeks.

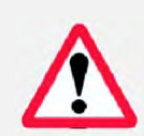

*Note: Requires the MicroSD card Class 10 or above, supports up to 128GB Note: After formatting the SD card, all of your data will be lost. Be sure that you have backed up the important files.* 

#### **Video Recording Length**

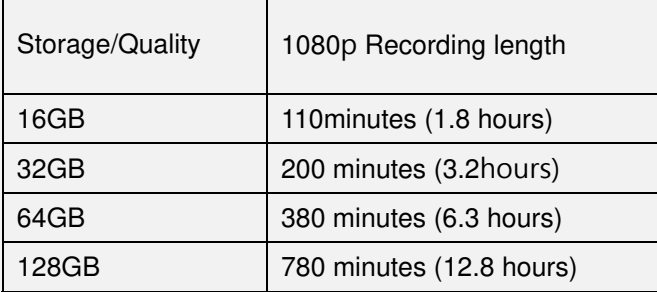

*\*Video recording length may vary depending on environmental conditions.*

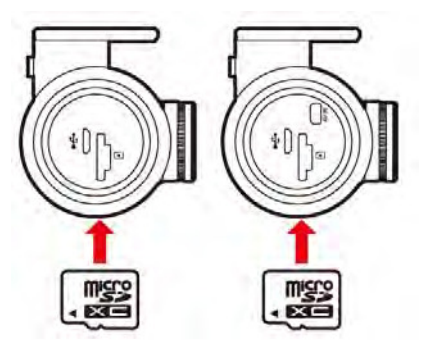

## **2. Connect the Power Adapter.**

Plug the DOD power adapter into your vehicle's power outlet. Insert the USB plug into the USB port.

# **Getting Started**

### **3. Turn on Your Vehicle.**

Power from your vehicle through the outlet will automatically turn on your camera and when power is turned off your camera will shut off automatically. The camera automatically begins recording every time it is turned on and stops recording when it is turned off.

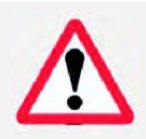

*Note: In specified cars, the power may be constantly supplied to the device even the engine is turned off. This may run out the vehicle battery. The optional DOD DP4 kit equipped with low-voltage protection design to prevent battery drainage.* 

### **4. Turn on/off Your Camera.**

The dashcam will turn on and off automatically with the power supply from your vehicle.

### **5. Connecting Wi-Fi to Your Smart Device.**

- Press the Wi-Fi connection button to activate.
- Open DOD Dash Cam APP from your smart device.
- Follow the instructions within the APPor see page.23.

## **6. Access to Settings**

Upon powering upthe camera for the first time or after upgrading the firmware on the device, you can access to the setting menu via DOD APP and change the settings to your personal references rather than default.

 Your camera will automatically sync with the time and date to the atomic clock once thetime zone is correctly set.

*Note: The time zone must be manually adjusted for daylight savings.* 

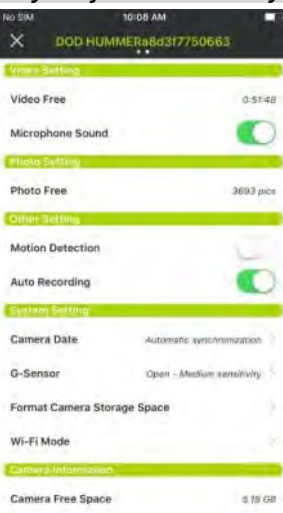

# **Installing Your Camera**

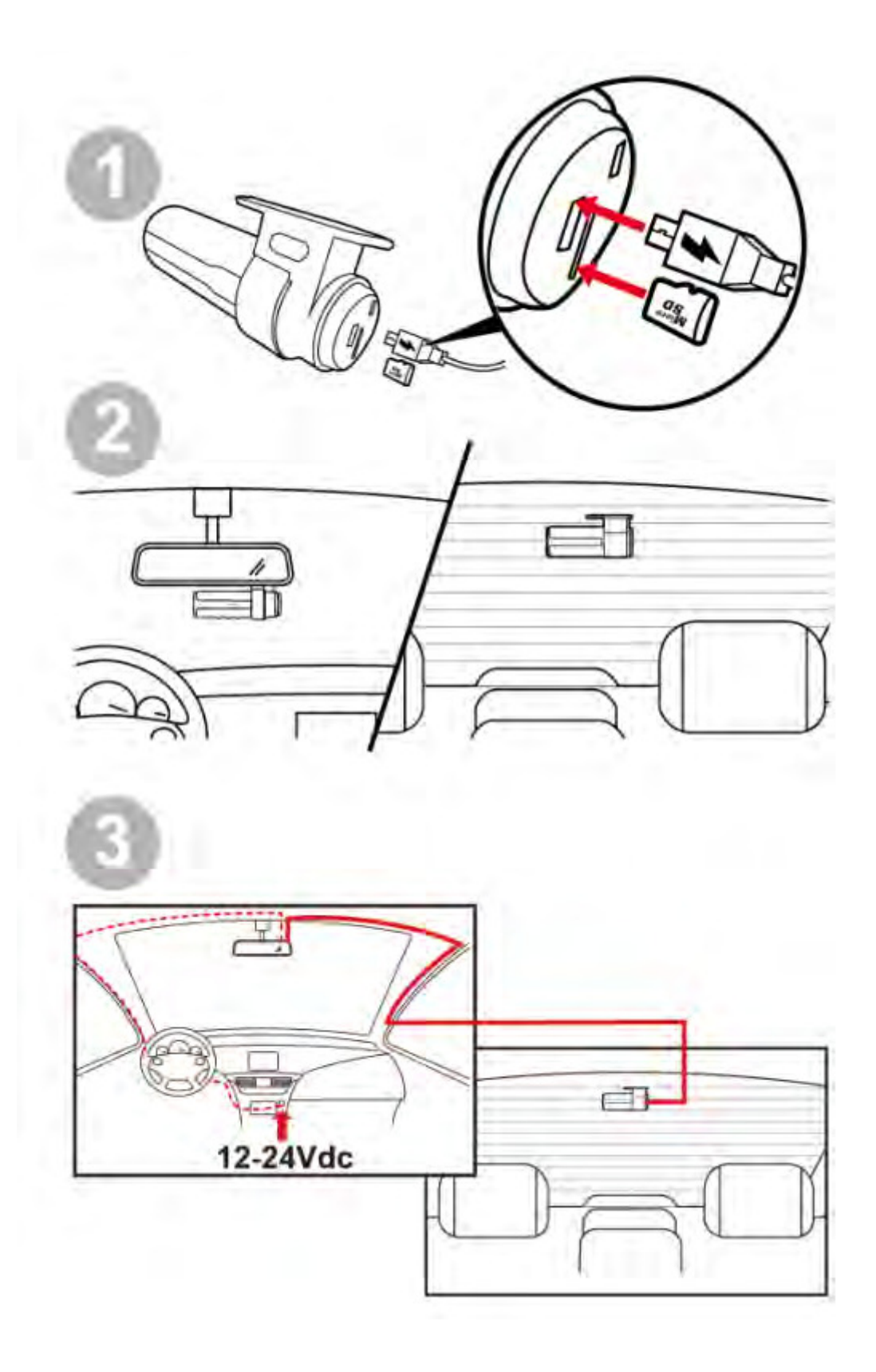

# **Installing Your Camera**

### **1. Clean Windshield**

- Wipe down both the interior and exterior glass for the best image quality.
- Keep the mount secured to the windshield.

### **2. Attach the Mount to Your Camera**

- Keep the mount secured to the camera.
- Please insert MicroSD card to the unit.

### **3. Camera Installation**

- Peel off the adhesive mount cover.
- Find a location which does not obstruct your view when driving.
- It is recommended to place the camera behind the rear view mirror without obstructing either lenses or camera functions.
- Press the mount firmly against the glass.

### **4. Install the Car Power Adaptor**

- If you have not done so previously, plug the car power adaptor into your vehicle's power outlet.
- Insert the micro USB plug into the port of the camera, and insert the power adapter into the cigarette lighter socket of your car.
- The wiring can be hidden in the headliner, seams and rubber strips around the perimeter of the windshield.

## **5. Adjust the Angle**

- The camera is adjustable via twist motion, which can be loosen by press and hold the release button on the mount.
- Angle your camera slightly below the horizon line to minimize glare.

## **6. Remove the Lens Protector Film**

#### **Your camera is now installed and ready for daily use.**

#### *Note:*

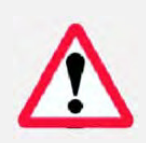

*Always use the supplied car power adaptor to avoid the unexpected damage. If grease, fingerprints, or blots are found on the external/internal windshield of the car, please wipe it clean or install the unit on an unaffected area. Blots may worsen therecordingqualityor may cause the bracket to be unstable. Do not turn on Motion Detection unless your vehicle is parked. If Motion Detection is enabled while driving, the camera may not continuously record. DOD Tech recommends setting the G-Sensor to low.* 

# **Basic Camera Operation**

# **Everyday Operation**

Your dash camera will automatically turn on and start recording when it starts receiving power. By default, the camera will record over the oldest videos when the memory card is full (loop recording).

# **Continuously Powered Electrical Outlet**

If your camera is continuously powered, the camera will not automatically shut down when your vehicle is turned off. To turn off your dash cam while the vehicle remains running, simply unplug the micro USB power cable.

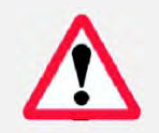

*The camera may be left on while parked to capture video while you are away. "Continuously-Powered-Electrical-Outlet" operation will slowly drain your vehicle's battery and may eventually prevent your car from starting.*

### **Video Directory**

Videos will be saved in the memory card and or in internal storage, normal videos are in the root directory and the protected files will be saved in the "RO" (Read Only) file.

#### **File-naming format: 2016\_0725\_180946\_002**

Year/month/day, time, sequence of the video recorded at the same day.

"F" folder indicates videos from front camera, and "R" refers to videos recorded from rear camera.

# **Mobile view er \ DOD Dash Cam Application**

TheDOD Dash CamApplicationis designed to be compatible with all DOD Tech products equipped with Wi-Fi function. Control your camera, download recorded videos and photos, and monitor real-time live view through your smartphone.

#### **Download**

Please download and install the DOD Dash Cam Application from Google Play or App Store on your smartphone.

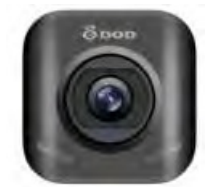

*Note: DOD Dashcam Application requires Android 4.0 / iOS 7 (or newer).* 

#### **Connect Wi-Fi**

1. Turn on the Wi-Fi connection to enable the camera to AP mode (Access Point Mode) by pressing  $\lceil \blacktriangledown \rceil$  to turn on the Wi-Fi during Standby mode, or access it by pressing  $\lceil \frac{1}{n} \rceil$  altwice, select [Wi-Fi] and press  $[4/OK]$ .

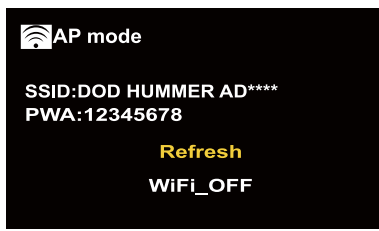

2. Follow APP User Guide to connect your smart device to Hummer. Or open the DOD Dash Cam APP on your smartphone, then follow the instruction arrows on the bottom half of the screen.

3. Your smartphone and camera are now connected.

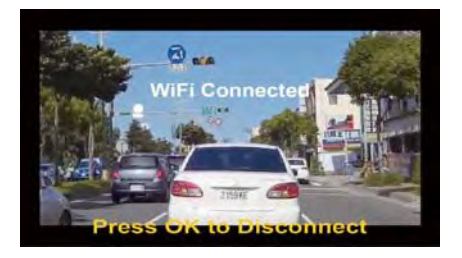

Note:

The Wi-Fi password is only required once during set up.

Wi-Fi range between the camera and your smartphone is limited to approximately 10 meters (32 feet)

# **Mobile view er \ DOD Dash Cam Application**

**Functions of DOD Dash Cam APP (iOS)** 

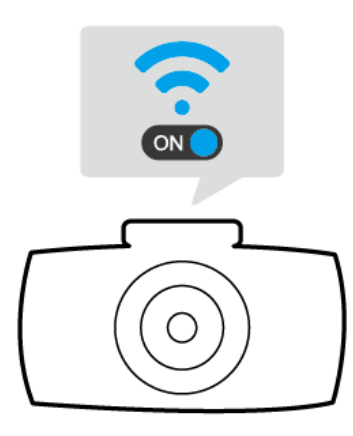

**Please make sure:**  1.Dash Cam is on 2.Wi-Fi function is enabled

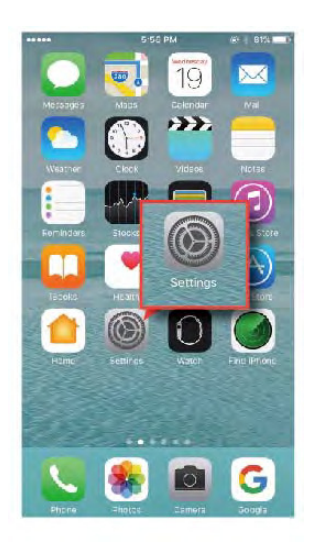

#### **For iOS Platform:**

To connect the smart device, firstly access to "Settings" on your iOS device

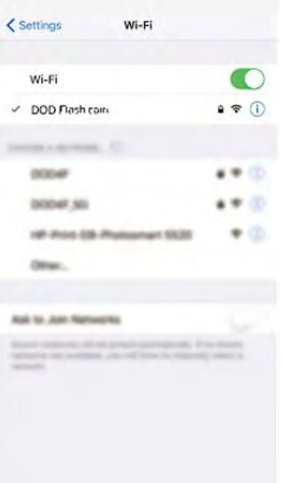

Select your DOD Dash Cam model and enter the default password to connect.

*\*Password: 12345678* 

*Note: Password can be changed in dash cam settings* 

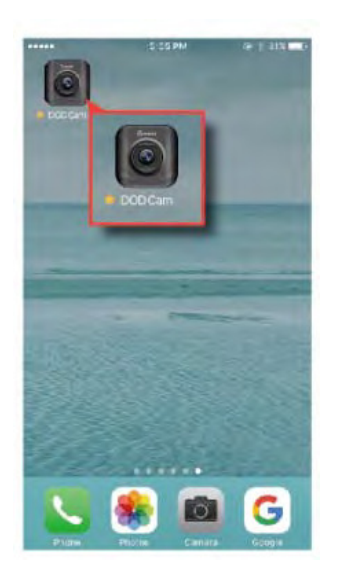

Once completeWi-Fi connection, open DOD Dash Cam APP

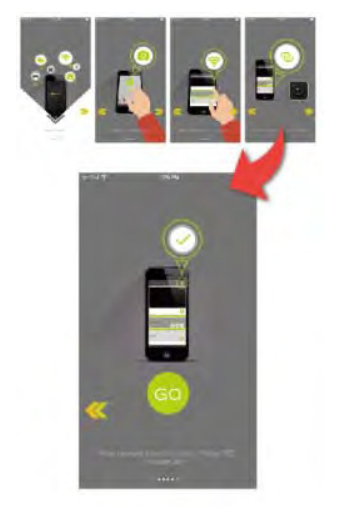

- 1. Browse through theinstruction pages by touching the left/right arrow or swipe across the screen.
- 2. Touch the green "GO" icon to continue.

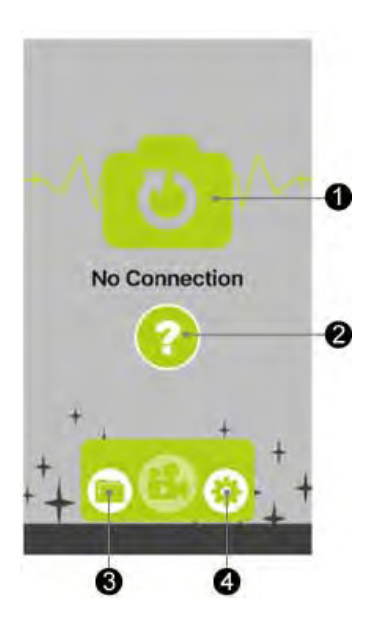

When no dash cam is connected, this page is shown.

- O To access to connection page.
- **@**To review connection instruction.
- **@**Access to files directory (smart device storage) **@Access to setting options.**

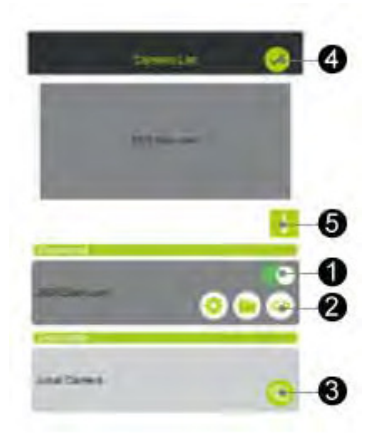

- OWhen dash cam is connected, please make sure to switch on then hit check mark to confirm.
- **@Break camera connection.**
- **O**Connect to switchable camera.
- **O**Confirm and return to previous page.
- **O**View connection instruction.

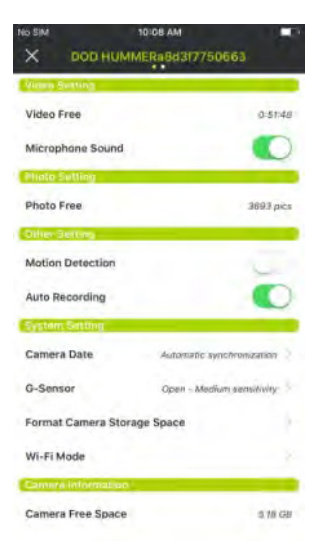

#### **Settings**  Press  $\lceil \bullet \rceil$  to enter the menu setting

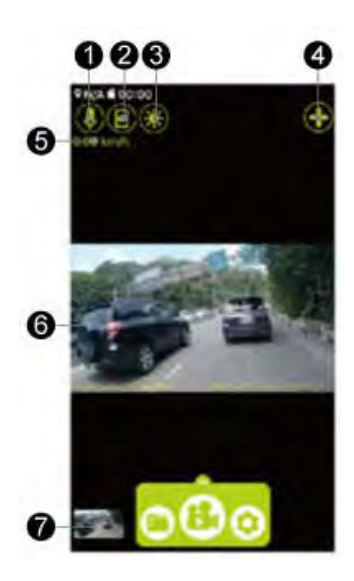

#### **Video Recording**

Press  $[$  **B** $]$  to enable the real time recording.

- **O**Microphone Record/Mute
- **@**Snap Shot
- **ODim Display / Wake up**
- **ODash Cam Connection Control Panel**
- **O**Speed Indicator
- **O**Real-Time Streaming from Dash Cam
- **OThumbnail of Last Video File / Snapshot**

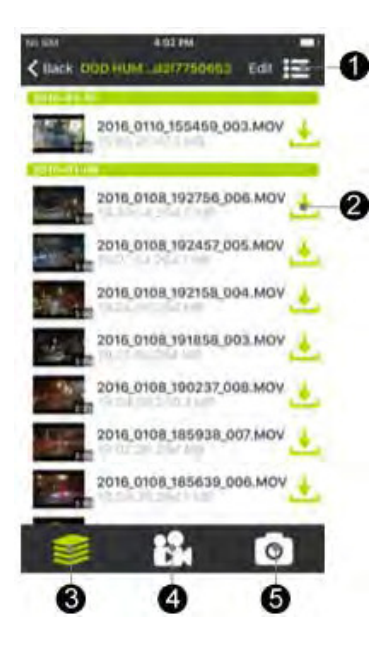

#### **Playback and Download**

Press  $[\blacksquare]$  to enter the files of recorded videos and photos.

**OFile View Mode** ●2 Download File to Your Smart Device\* **BAll Files ODisplay Video Files Only** ●5 Display Photo Files Only

*\*NOTE: After downloaded to local storage on your smart device, [ ] will appear, indicating the file can be share via various social network such as facebook, instagram, etc.*

# **Mobile view er \ DOD Dash Cam Application**

**Functions of DOD Dash Cam APP (Android)** 

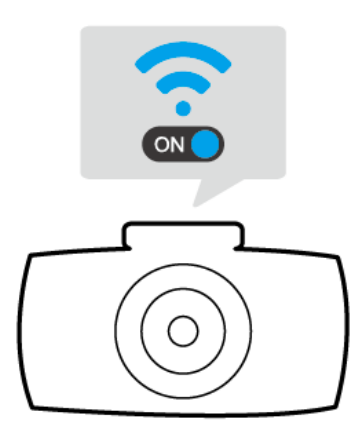

**Please make sure:**  1.Dash Cam is on 2.Wi-Fi function is enabled

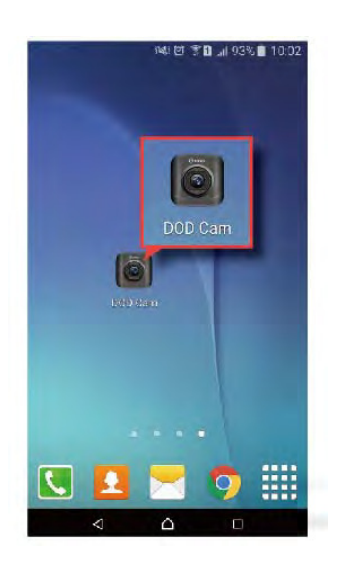

**For Android Platform:**  Open DOD Dash Cam APP

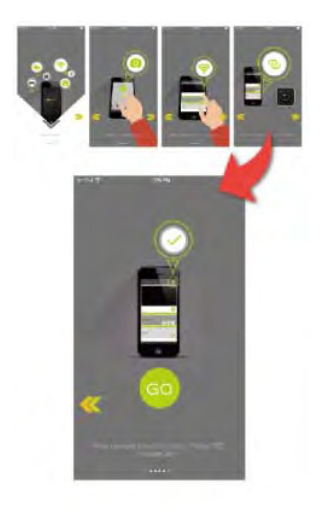

- 1.Browse through the instruction pages by touching the left/right arrow.
- 2.Touch the green "GO" icon to continue.

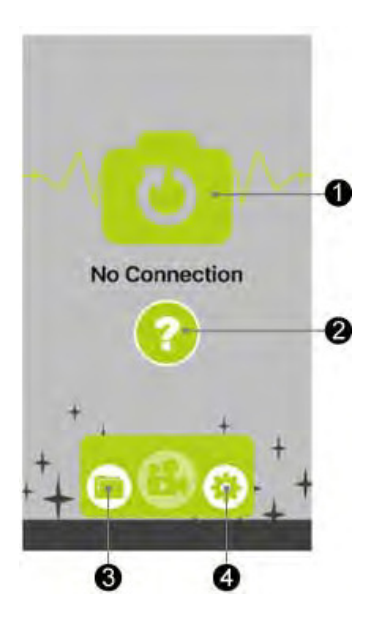

When no dash cam is connected, this page is shown. **O**To access to connection page.

- **@To review connection instruction.**
- **@Access to files directory (smart device storage) @Access to setting options.**

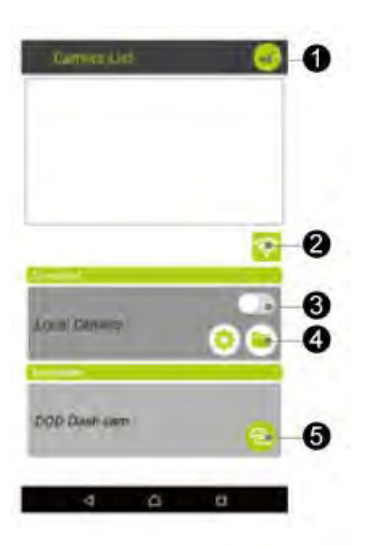

OConfirm.

- Quick access to Wi-Fi settings on your smart device.
- **O**Camera switch.
- **O**Camera quick settings.
	- Files directory.
- **OLink to switchable DOD dash cams.**

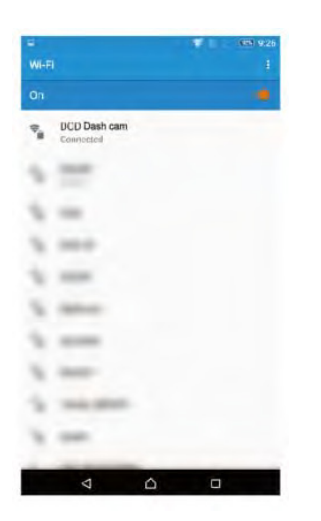

Select your DOD dash cam model and enter the default password to connect.

*\*Password: 12345678*

*Note: Password can be changed in dash cam settings*

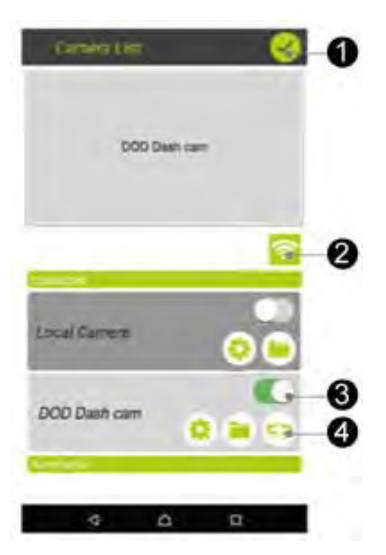

O Confirm connection and return to previous page. **●**Quick access to Wi-Fi settings on your smart device. **@**Camera switch.

**@Camera quick settings.** 

Files directory.

**ODisconnect from current camera.** 

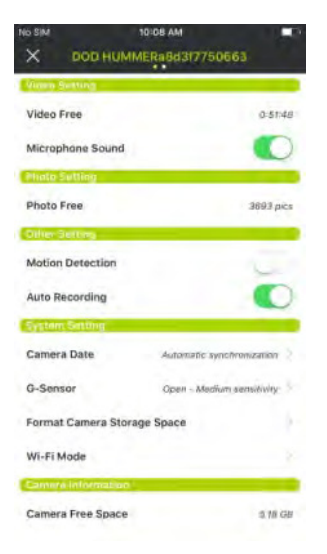

**Settings**  Press  $\lceil \bullet \rceil$  to enter the menu setting

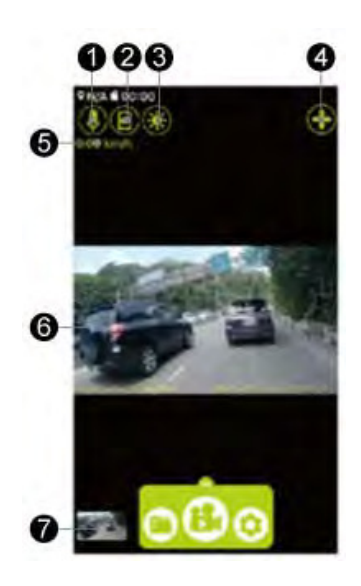

### **Video Recording**

Press  $[$  **B** $\cdot$  to enable the real time recording.

- **O**Microphone Record/Mute
- **@**Snap Shot
- **ODim Display / Wake up**
- **ODash Cam Connection Control Panel**
- **O**Speed Indicator
- **O**Real-Time Streaming from Dash Cam
- **OThumbnail of Last Video File / Snapshot**

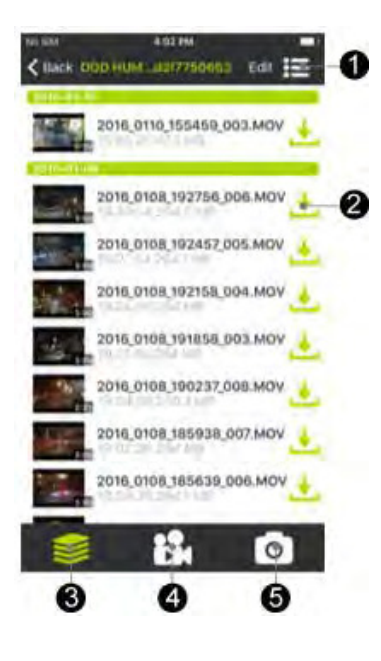

#### **Playback and Download**

Press  $[\blacksquare]$  to enter the files of recorded videos and photos.

**OFile View Mode** ●2 Download File to Your Smart Device\* **BAll Files ODisplay Video Files Only** ●5 Display Photo Files Only

*\*NOTE: After downloaded to local storage on your smart device, [ ] will appear, indicating the file can be share via various social network such as facebook, instagram, etc.*

# **Camera Settings**

All settings are via DOD Dash Cam APP; all changes made will be automatically saved. For details of each function please see the description below.

#### **Resolution**

Changes the video resolution. Lower the resolution for smaller file sizes but this reduces video quality.

*Recommended setting: 1080p FHD.* 

#### **Loop Recording**

Can be set to 2, 3 or 5 minutes. Video recordings of the selected length will be recorded onto the memory card. When the memory card is full, the oldest files will be overwritten, excluding locked clips. Turing off loop recording will prevent the camera from writing new files when the memory card is filled.

#### **Exposure Value**

Sets the brightness /darkness of the video. Video too bright?Set between -1 to -3. Video too dark?  $+1$  to  $+3$ . *Recommended setting: 0* 

#### **Record Audio**

Switches the microphone on/off. Can be used during recording by pressing button  $\lbrack \cdot \rbrack$ .

#### **Date Stamp**

Imprints the time and date on the recorded video.

#### **G -Sensor**

Measures shock forces. The settings from "low to high" determine the amount of force needed to lock the file from being overwritten. Once the function is triggered, the current recording video will be locked and the file will be saved in the "RO" directory. *Recommended setting: low.* 

#### **Image Rotation**

Rotates the recorded image 180ºwhendash cam is mounted on the dashboard instead of windshield.

#### **Parking Surveillance (Default: Off)**

When function is enabled, dashboard camera will automatically switch to Parking Surveillance if vehicle is stationary for over 10 minutes.

- 1. Automatically records video when motion detected within view range of camera.
- 2. Automatically records and locks video when excessive force of impact is detected by G-sensor.
- 3. Unit will return to normal recording mode if vehicle moves continuously for 3 seconds or longer.

#### *Note:*

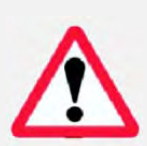

*Parking Surveillance requires consistent power supply via vehicle battery. (It is recommended to use optional DOD DP4 kit equipped with low-voltage protection design to prevent battery drainage.* 

*Please ensure to enable G-sensor function in setting menu before switch to Parking Surveillance. (G-sensor sensitivity Default: Medium)* 

*Parking Surveillance will automatically shut down GPS locating, and will resume when switched to normal recordingmode.* 

#### **ISO Stamp**

- On/Off
- Default: On.

#### **Set Time Zone**

Sets the current time zone for GPS time and date calibration. The time zone must be manually adjusted for daylight savings

#### **Speed Units**

Select metric or imperial units.

#### **GPS Logging**

- On/Off.
- Default: On.

#### **Time-Lapse**

The time-lapse function is used to create a sped-up video. When set, the camera will record one frame every 200ms (milliseconds)/500ms/1 second/5 seconds.

#### **Plate Stamp**

Imprints a customized set of 8 digits to the recorded video. Add license plates or other identifying features to watermark your video.

#### **Password Settings**

Set a password lock which will prevent files from being deleted or the settings changed on the device.

*Note: This does not prevent other users from extracting the memory card or changing the files.* 

#### **Speed Camera Warning**

A beeping sound and on-screen icon to remind you of approaching fixed speed camera locations.First warning at 400 meters (1/4 mile) and final warning at 200 meters (1/8 mile).

\*This function is only supported in some specific regions.

#### **Flicker Reduction**

Adjusts the camera's frequency setting to minimize flickering and banding in the recorded video.

#### **Format Memory Card**

Completely deletes all files including locked footage from the SD card and optimizes the card for recording.

#### **Factory Reset**

Sets all settings back to the original settings.

#### **Firmware Version**

Shows the model name and current firmware version.

# **Camera Modes**

When the camera is connected to your smart device, please refer to the following diagram.

# **1. Main Control**

The camera defaults to video recording when the camera is first turned on.

- Recording Mode: Press**ǀ ǁ**to start/stop recording.
- File Directory: Press**ǀ ǁ**to access recorded files directory.
- Settings: Press**ǀ ǁ**to access camera setting page.
- Recording Mode.
- Photo Mode.

# **2.Quick Functions**

You can access to three different functions; details as

follow:

- **Snap Shot** 
	- Press 【 **■** 】 totake a snap shot of current camera view.
- **Screen Brightness.** 
	- **Press**  $\left[\frac{1}{2}\right]$  to dim the display of your smart device or press it again to resume.

## **3. Thumbnail**

- This shows the last photo or video file your camera took.
- **Press to access to this particular file without finding it from file directory.**

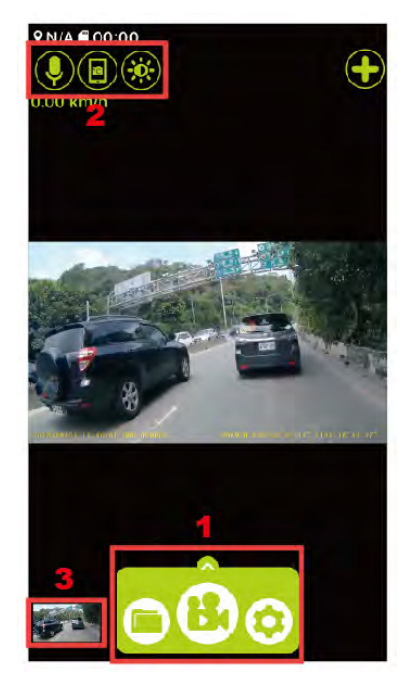

# **Playback on PC \ DOD Video Player**

Before using the DOD video player, please transfer all the video files to your electronic device for viewing and storage.

#### **USB Cable**

1. Connect a USB cable from the camera's USB port to computer.

- 2. Turn on your camera. A black screen should appear showing "Mass Storage".
- 3. Press the "Record/Select" button. A blue screen should appear labeled"Mass Storage".

4. Your computer should now detect a new device. The memory card and videos can be accessed similar to a USB flash drive.

#### **Card Reader/Micro SD Slot**

Use a memory card reader (separately purchased) or a compatible electronic device with a Micro SD slot (ex: tablet).

The DOD Video Player is a user-friendly program to playback videos and to visualize your position and speed on your PC or Mac.

#### **Installing the DOD Video Player**

Insert and launch the installer from the CD included or download the software from the support section on DOD Tech's website.

#### **Launching the DOD Video Player**

Once launched, the player will appear on your screen.

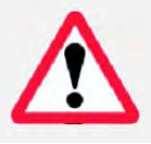

*Suggested System Requirements: Windows XP or higher (i3 or better, with at least 2GB Ram) Mac OSX 10.6.4 or higher* 

The DOD Video Player is a user-friendly program to playback videos and to visualize your position and speed on your PC or Mac. Please see the "Transferring Files" section to find out how to view or transfer your video files.

#### **Installing the DOD Video Player**

Insert and launch the installer from the CD included or download the software from the support section on DOD Tech's website.

#### **Launching the DOD Video Player**

Once launched, the player will appear on your screen.

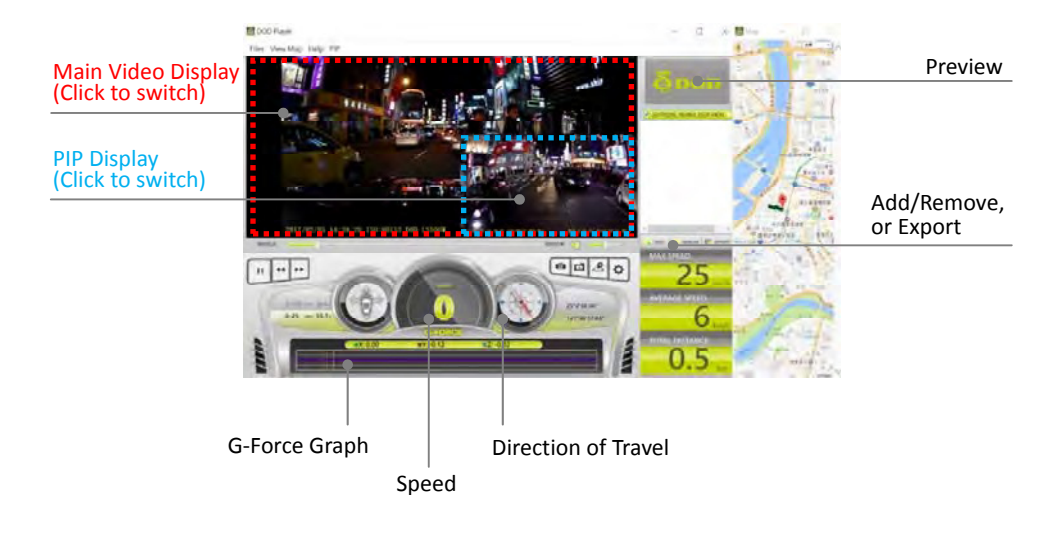

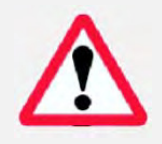

*Make sure to turn on PIP function from top menu before playback for dual cam models. Click on Main or sub display to switch.* 

*Double click on display to enter full screen display.* 

#### **To Play a Video**

Add your file to the list of videos. To do this, there are two options:

- Click "File", click "Open", and navigate to the location of your files.
- Press the "ADD" button located below the list of videos.
- Drag and drop the desired file into the DOD Player window, the video file will automatically start.

Double click on the video you wish to play. The video will then load into the Player.

#### **Video Player Features**

- Once the video is playing, your position, speed and G-Force will be displayed at the bottom of the player window.
- Pressing the "Location Map" button will show your position on Google Map.

#### **Click the Player icon below to view instruction video**

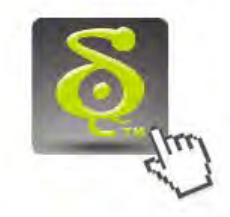

#### **Learn more about DOD GPS PLAYER V2.0**

# **Transferring Files**

Video files can be transferred to your electronic device for viewing and storage.

#### **USB Cable**

- 1. Connect a USB cable from the camera's USB port to computer.
- 2. Turn on your camera. A black screen should appear showing "Mass Storage".
- 3. Press the**ǀRECǁ**button. A blue screen should appear labeled "Mass Storage".
- 4. Your computer should now detect a new device. The memory card and videos can be accessed similar to a USB flash drive.

#### **Card Reader/MicroSD Slot**

Use a memory card reader (purchase separately) or a compatible electronic device with a MicroSD slot (ex: tablet). Follow the manufacturer'sinstructions.

# **Video Output**

### **Choose one of the methodsbelow to install the output connection.**

#### **HDMI (TV)**

Connecting a mini-HDMI to HDMI from your camera to a compatible television/monitor will automatically output the camera's screen. Recording functions are disabled while streaming video.

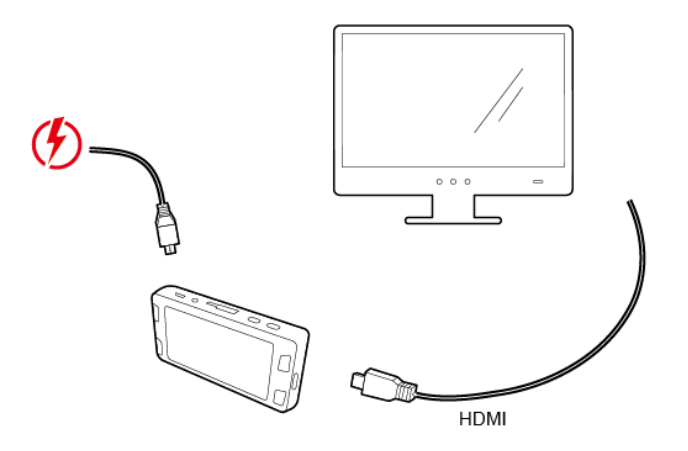

# **Firmw are Update**

See the support section on DOD Tech's website for any available firmware updates and instructions.

# **RC400S Specifications**

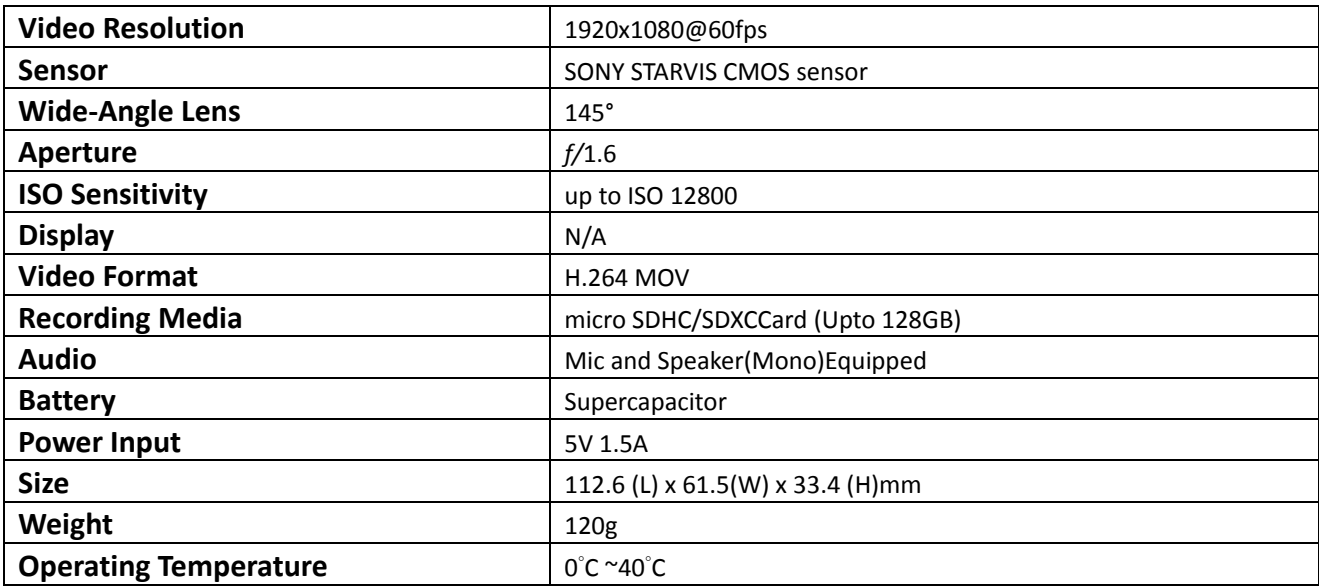

# **RC500S Specifications**

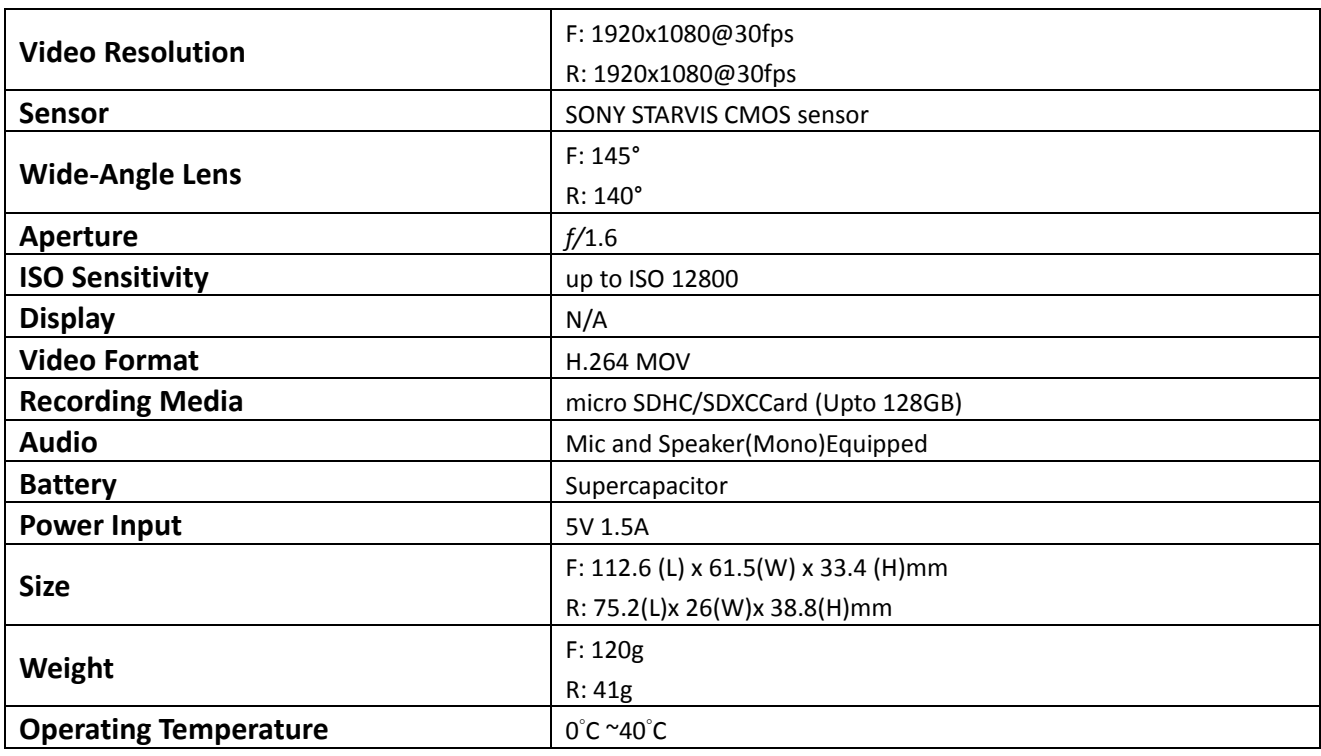

All Specifications Are Subject to Change Without Notice.

#### Notice : The changes or modifications not expressly approved by the party responsible for compliance could void the user's authority to operate the equipment.

FCC Radiation Exposure Statement:

This equipment complies with FCC radiation exposure limits set forth for an uncontrolled environment. This equipment should be installed and operated with minimum distance 20 cm between the radiator & your body.

#### Federal Communication Commission Interference Statement

This equipment has been tested and found to comply with the limits for a Class B digital device, pursuant to Part 15 of the FCC Rules. These limits are designed to provide reasonable protection against harmful interference in a residential installation. This equipment generates, uses and can radiate radio frequency energy and, if not installed and used in accordance with the instructions, may cause harmful interference to radio communications. However, there is no guarantee that interference will not occur in a particular installation. If this equipment does cause harmful interference to radio or television reception, which can be determined by turning the equipment off and on, the user is encouraged to try to correct the interference by one of the following measures:

- Reorient or relocate the receiving antenna.
- **O** Increase the separation between the equipment and receiver.
- Connect the equipment into an outlet on a circuit different from that to which the receiver is connected.
- Consult the dealer or an experienced radio/TV technician for help.

This device complies with Part 15 of the FCC Rules. Operation is subject to the following two conditions: (1) This device may not cause harmful interference, and (2) this device must accept any interference received, including interference that may cause undesired operation.

For product available in the USA/Canada market, only channel 1~11 can be operated. Selection of other channels is not possible.

This device complies with Part 15 of the FCC Rules. Operation is subject to the following two conditions: (1) this device may not cause harmful interference, and (2) this device must accept any interference received, including interference that may cause undesired operation.

Copyright ©2017 DOD Tech All Rights Reserved

Under the copyright laws, this manual may not be copied, in any way, shape, or form, without the written consent of DOD Tech.